The following instructions assumes you have already setup your printer with AccuRIP and that you have a general working knowledge of both AccuRIP and Adobe Illustrator.

These instructions apply to Adobe Illustrator versions CS, CS2 and CS3. The menu locations are exactly the same although some of the selection and option layouts within each window may vary from version to version, but they are all there. The examples in the tutorial are from Illustrator CS3.

N-UP (automatic nesting) printing is an advanced and automatic way to save film when printing a multi-color separation that is smaller than the page (sheet/roll/film) specified in AccuRIP.

**Example:** Lets say you have chosen a 13"x18" page size in the AccuRIP Setup window. If you setup Illustrator to print to the same size page then you'll receive one color separation per page regardless of the actual size of your image. This means that a small 4"x4" six color logo would actually print on six 13"x18" pages, one color separation per page. That is a waste of film. N-UP printing resolves this issue.

### **What to do:**

1. In the Setup menu of AccuRIP choose the proper page (sheet) or roll size for your printer.

2. In Adobe Illustraor access the "File Menu" and choose "Document Setup". Set the "Width and Height" sizes to dimensions that are **"smaller"** than the Media size choosen in AccuRIP.

3. AccuRIP will do the math for you and print as many color separations as possible in a row across the page, then start a second row or more if needed. This will continue until the separations are completed on that single page. If a second or third page is required AccuRIP will continue to print until completed.

If printing to a roll, the printing will simply continue until completed, simple and cost effiective.

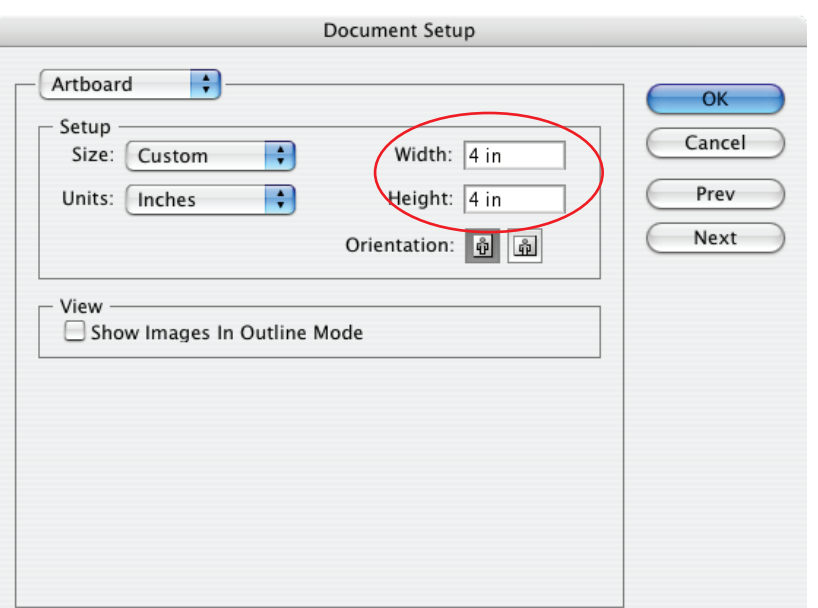

## **Adobe Illustrator Document Setup Window:**

### **Adobe Illustrator Print Window:**

Choose Print and set the Printer to "AccuRIP to Epson 4800" or whatever printer you are using with AccuRIP. (See Below Illustrator Print Window)

It's critical that you the proper printer PPD Postscript Printer Description file that is right for your printer. Choose the proper "AccuRIP to Epson 4800" driver (or the printer you are using) from the pop down menu.

#### **Where to find PPD files? See next page.**

Once you have the proper PPD selected click "Open" and you'll be brought back to the Illustrator Print window.

Click PageSetup and set the "Format For" feature to the proper AccuRIP to Epson printer setting. Now choose the paper size to match the setting you have in the AccuRIP Setup. In this example we used 13"x18" (See Below Illustrator Page Setup)

### **Illustrator Print Window:**

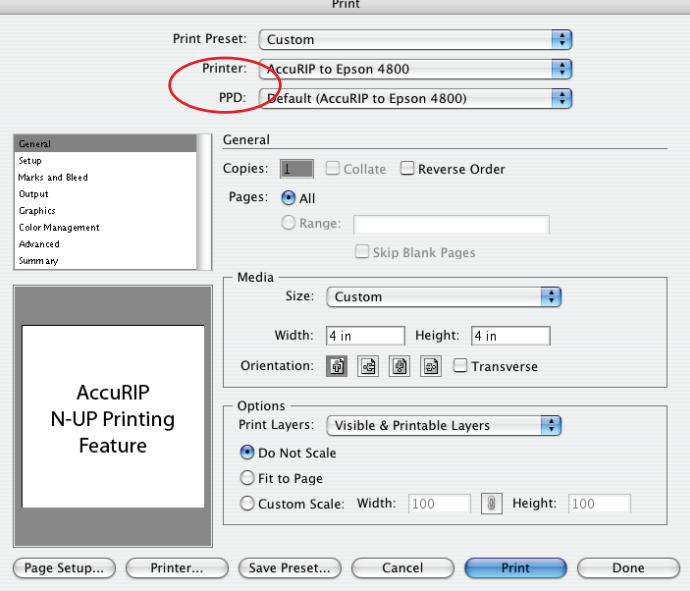

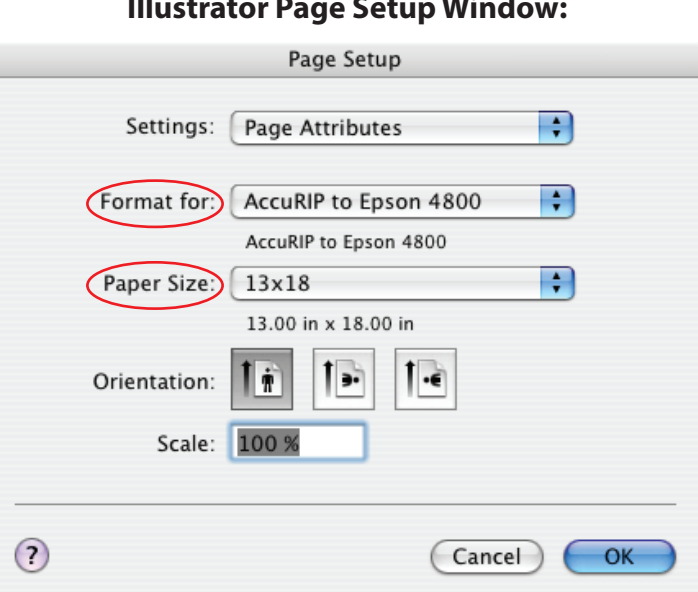

## **Illustrator Page Setup Window:**

#### **How to locate a PPD file on OSX:**

All AccuRIP PPD files are saved in your computer and located in the OSX Main Library folder>Printer folder>PPD's> Contents>Resources>en.lproj folder.

#### **How to locate a PPD file on Windows:**

All AccuRIP PPD files are saved in your computer and located in the C Drive>Progams and Files Folder> Fawkes Engineering>AccuRIP.

From the Main Print Window locate the "Media" settings and change from "Defined by Driver" to "Custom". (See Below Media Setting below).

If the custom dimensions you set in the Document Setup window do not automatically appear then set the width and height to match those dimensions. For this example (tutorial) a 4"x4" page has been set. Click OK.

Now you can go about printing your separations and AccuRIP will N-UP print automatically saving you time and money.

### **Media Settings Window:**

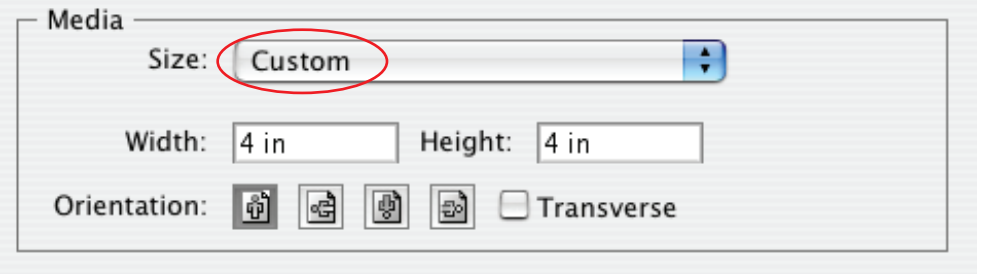

N-UP printing is an automatic feature within AccuRIP that works when the page size in your application is "smaller" than the page size/roll size selected in AccuRIP. There is no feature to turn "on" or off". If its mathematically possible to save space on your film, AccuRIP will do it for you. If your page size "matches" the page size selected in AccuRIP, you'll receive a one to one output, meaning only one separation per page.

This is what an N-UP color separation will look like on a single sheet of film. This is what it looks like to be efficient, saving time and money. Below is what this 6 color logo would look like separated to a single film.

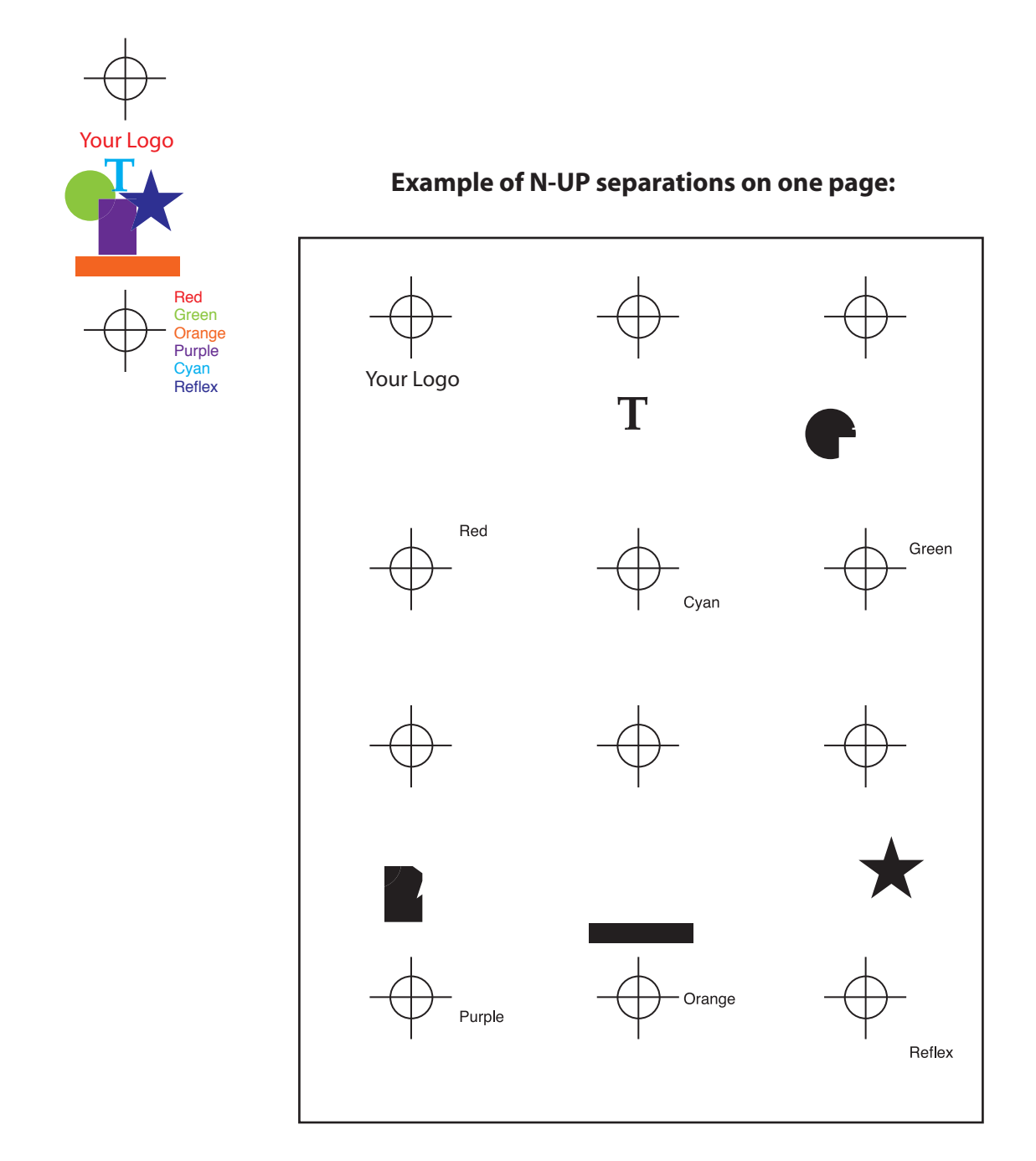

AccuRIP handles Black and White output only.

Tech notes regarding AccuRIP are developed and distributed by Freehand Graphics, Inc. Contact Freehand via e-mail techsupport@accurip.net or call 631-744-4330 9-5 EST. Page 4 of 4